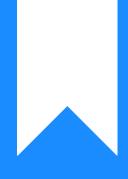

# Osprey Approach: The Interest Calculator

This help guide was last updated on Feb 21st, 2024

The latest version is always online at https://support.ospreyapproach.com/?p=777

Click here for a printer-friendly version

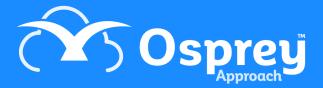

The interest calculator is a tool designed to enable you to track interest due on monies held in client's accounts.

Before the Interest Calculator can work a Supervisor level user must set up the Interest Rates and Bands in the Supervisor area of Osprey.

## Set up your interest rates, bands and accrual periods

Navigate to the Supervisor area and select Financial Setup. Then click on Interest Rates/Bands. Now choose to Add Band.

|   | Financial Setup            | Banks                |                 |
|---|----------------------------|----------------------|-----------------|
|   | Case Management Setup      | Cheques              |                 |
|   | User Design                | Interest Rates/Bands | Add Band        |
|   | Report Setup               | Deposit Accounts     | Add Rate        |
|   | Tools & Utilities          | Periods              | Accrual Periods |
|   | Financial Periods          | Currency             |                 |
|   | CRM-AF1 Additional Rates   | Countries            |                 |
|   | CRM Auto Posting Defaults  |                      |                 |
|   | Reprint CRM611 Spreadsheet |                      |                 |
|   | Include Documents          |                      |                 |
| 1 | Portal Setup               |                      |                 |

Enter the information according to the details received from your bank including a lower and an upper bound, and then click Save.

| 🖹 Save 🛛 🗴 Car    | ncel      |
|-------------------|-----------|
| Bandwidth Letter: | A         |
| Lower Bound:      | 0.00      |
| Upper Bound:      | 500000.00 |

For example, if you have a table which looks like the below, you would need to add 3 bands:

| Interest rates | effective | from | 15 M | ay 2020 |
|----------------|-----------|------|------|---------|
|----------------|-----------|------|------|---------|

| Min      | Мах        | AER<br>% |                                                                                                    |
|----------|------------|----------|----------------------------------------------------------------------------------------------------|
| £0.01    | £9,999.99  | 0.01     | Band A - lower bound £0.00, upper bound £9,999.9                                                                                           |
| £10,000  | £49,999.99 | 0.03     | Band B - lower bound £10,000, upper bound 49,999.99                                                                                        |
| £50,000+ |            | 0.05     | Band C - lower bound £50,000, upper bound (make<br>this the largest balance you think a client is ever<br>likely to hold in their account) |

We can now select Add Rates.

Enter the start date and interest rate, then select the band it applies to by ticking in the relevant box. You can add as many different rates and start dates to a band as your bank have supplied you with. Osprey will calculate interest on each ledger transaction based on the rate at the time of the posting date.

| Save Scancel                                    |             |             |              |  |  |  |  |  |  |
|-------------------------------------------------|-------------|-------------|--------------|--|--|--|--|--|--|
| Start Date:                                     |             |             |              |  |  |  |  |  |  |
| Interest Rate:                                  |             |             |              |  |  |  |  |  |  |
| BANDWIDTH LETTER                                | LOWER BOUND | UPPER BOUND |              |  |  |  |  |  |  |
| <u>а</u>                                        | 0.0000      |             | 1000000.0000 |  |  |  |  |  |  |
| Page 1 of 1 (1 items) 《 〈 1 〉 》 Page size: 10 Y |             |             |              |  |  |  |  |  |  |

Click Save to keep your changes.

E.g. In the example below, we would add 3 different interest rates:

Interest rates effective from 15 May 2020

| Min      | Мах        | AER<br>% |                                                                 |
|----------|------------|----------|-----------------------------------------------------------------|
| £0.01    | £9,999.99  | 0.01 🗸   | Start Date: 15/05/2020, Interest Rate: 0.01<br>band A and Save  |
| £10,000  | £49,999.99 | 0.03 🗸   | Start Date: 15/05/2020, Interest Rate: 0.03,<br>band B and Save |
| £50,000+ |            | 0.05 ┥   | Start Date: 15/05/2020, Interest Rate: 0.05,<br>band C and Save |

Now, you will need to add an accrual period. Accrual periods are used by the system to decide **when** to calculate the interest, and are stored as a number of months. Navigate to Supervisor > Financial Setup > Interest Rates/Bands/Accrual Periods and click New:

| Supervisor | Financial Se | tup 👌 I | nterest Rates/Bands | Accrual Periods |
|------------|--------------|---------|---------------------|-----------------|
| Hew New    | 🔁 Export     | 0       |                     |                 |

- Bank interest is paid monthly enter the start date (if this is the first accrual period you are adding, enter your earliest interest rate start date, otherwise enter the date when this changed), and 1 in the Accrue Period box.
- Bank interest is paid quarterly enter the start date (if this is the first accrual period you are adding, enter your earliest interest rate start date, otherwise enter the date when this changed), and 3 in the Accrue Period box.
- Bank interest is paid annually enter the start date (if this is the first accrual period you are adding, enter your earliest interest rate start date, otherwise enter the date when this changed), and 12 in the Accrue Period box.

| Supervisor Financia | I Setup Interest Rates/Bands |   | ual Periods |
|---------------------|------------------------------|---|-------------|
| 🖹 Save 📋 Dele       | ete 🚫 Cancel                 |   |             |
| Currency:           | GBP                          | ~ |             |
| Start Date:         | 01/04/1992                   | ~ |             |
| Accrue Period:      | 2                            |   |             |

Click Save when you are done.

## Calculate interest on a single matter

Navigate to Client Ledgers and select the Interest Calculator.

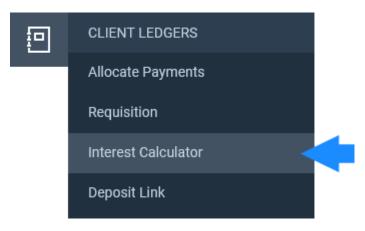

The postings are listed down the page.

#### INTEREST CALCULATOR 🗸

Set selection range

📰 Calculate Interest

Tick consecutive postings or tick first and last and click 'Set selection range'

| Currency:   GBP   Delay days :   3 |               |                                    |       |               |          |       |  |  |  |  |  |
|------------------------------------|---------------|------------------------------------|-------|---------------|----------|-------|--|--|--|--|--|
| DATE                               | DELAY?        | DETAIL                             | REF   | CLIENT AMOUNT | BALANCE  | RANGE |  |  |  |  |  |
| 15/03/2010                         |               | On Account                         | 6325  | 500.00        | 1,215.70 |       |  |  |  |  |  |
| 02/12/2015                         |               | Transfer re part bill              | TFR02 | -600.00       | 615.70   |       |  |  |  |  |  |
| 15/11/2016                         |               | Money on account of costs and dibs | CM01  | 350.00        | 965.70   |       |  |  |  |  |  |
| calculation:                       | Calculate Tax |                                    |       |               |          |       |  |  |  |  |  |

You need to tick the tick box under the Range heading to select a posting for calculation.

You will also have to select a posting that details the amount on which interest is to be calculated. You have to select the end date for the calculation, interest being calculated on the period from the first posting date to the entered End Date.

The option for Delay allows you delay certain postings from being calculated for however many days you enter in, this will then delay it that amount of days from the date that is shown at the begging of each entry.

Add the rate at which tax is to be paid on this interest, then click the 'Calculate Interest' button.

| INTEREST | CALCULATOR 🗸 |
|----------|--------------|
|----------|--------------|

Set selection range

📰 Calculate Interest

#### The below screen will now appear.

| Set selection range | 🖶 Printer-friendly screen |           |             |               |          |                   |                |  |  |
|---------------------|---------------------------|-----------|-------------|---------------|----------|-------------------|----------------|--|--|
|                     | HELD FROM                 | DAYS HELD | AMOUNT HELD | INTEREST RATE | INTEREST | ACCRUING INTEREST | TOTAL INTEREST |  |  |
|                     | 11/11/2008                | 20        | 10,250.00   | 2.00          | 11.20    | 11.20             | 11.20          |  |  |
| Accrual             | 01/12/2008                | 61        | 10,261.20   | 2.00          | 34.20    | 34.20             | 45.40          |  |  |
|                     | 31/01/2009                | 1         | 10,088.70   | 2.00          | 0.55     | 34.75             | 45.95          |  |  |
| Accrual             | 01/02/2009                | 38        | 10,123.45   | 2.00          | 21.07    | 21.07             | 67.02          |  |  |
|                     | 11/03/2009                | 21        | 9,705.95    | 2.00          | 11.16    | 32.23             | 78.18          |  |  |

This page will display relevant information in columns and rows. There is a box at the bottom of the table that displays the total amount of tax payable. You can then make a note of the Total Interest to separately post to the Client Ledger at a later point.

If you click the Printer-Friendly Screen option, a new window will open allowing you to print a copy of the results in an easily readable format. Remember to close this window after printing.

## Calculate interest for all matters

Please note that the total batch interest calculated in Osprey for all clients and matters will not match the total interest paid to you by your bank. This is because your bank will pay interest on the whole amount in your client bank account, which will likely be at a higher rate of interest than each individual client ledger will attract, given that the individual matter balances will sit in a lower band.

There is also a report available to show the interest due on all matters. Under the Reports tab, navigate to Financial Management and then select Batch Interest Calculation.

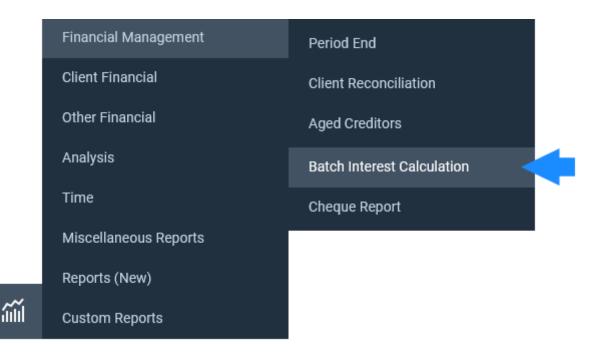

This report allows you to calculate interest due to all clients according to the filters you have specified. It does not post the interest on the accounts, but just lists the interest due for each transaction on each client's ledger (along with a total due at the end). You will need to post the interest separately.

You have several filter options on this report:

**Work Type -** Tick this box if you want to show only one or a selection of work types. Once the box is ticked all work types marked as In Use will appear. You can then tick each one that you want to report on. If you want to see all work types, do not tick the work types box and it will produce all work types.

Fee Earner - Choose the fee earner whose clients you want to calculate interest for.

**Limit** - Enter the minimum interest amount to calculate. For example if  $\pm 10$  is entered here, only matters where the interest held is greater than  $\pm 10$  will be shown.

**Currency -** select the currency you wish to report on.

Date Filters - Enter the start and end dates that you wish to calculate interest for.

Once filtered, select Run to open your report. You can export these results to Excel or a PDF should you wish to.

| Practice Name: | Customer Demo | From :    | 01/07/2018   | To: 01/0      | 7/2019   |               | Date Report Run: | 15/07/2019 |
|----------------|---------------|-----------|--------------|---------------|----------|---------------|------------------|------------|
| From           | Detail        | Days Held | Balance Held | Interest Rate | Interest | Interest Held |                  |            |
| Client A00001  | 1 Adams       |           |              |               |          |               |                  |            |
| 01/07/2018     |               | 31        | 965.70       | 2.00          | 1.64     | 1.64          |                  |            |
| 01/08/2018     | Accrual       | 0         | 967.34       | 2.00          | 0.00     | 1.64          |                  |            |
| 01/08/2018     |               | 61        | 967.34       | 2.00          | 3.23     | 4.87          |                  |            |
| 01/10/2018     | Accrual       | 0         | 970.57       | 2.00          | 0.00     | 4.87          |                  |            |
| 01/10/2018     |               | 61        | 970.57       | 2.00          | 3.24     | 8.11          |                  |            |
| 01/12/2018     | Accrual       | 0         | 973.81       | 2.00          | 0.00     | 8.11          |                  |            |
| 01/12/2018     |               | 62        | 973.81       | 2.00          | 3.30     | 11.42         |                  |            |
| 01/02/2019     | Accrual       | 0         | 977.12       | 2.00          | 0.00     | 11.42         |                  |            |
| 01/02/2019     |               | 59        | 977.12       | 2.00          | 3.16     | 14.57         |                  |            |
| 01/04/2019     | Accrual       | 0         | 980.27       | 2.00          | 0.00     | 14.57         |                  |            |
| 01/04/2019     |               | 61        | 980.27       | 2.00          | 3.28     | 17.85         |                  |            |
| 01/06/2019     | Accrual       | 0         | 983.55       | 2.00          | 0.00     | 17.85         |                  |            |
| 01/06/2019     |               | 30        | 983.55       | 2.00          | 1.61     | 19.46         |                  |            |
| 01/07/2019     |               | 0         | 985.16       | 0.00          | 0.00     | 19.46         |                  |            |
| Totals         |               |           |              |               | 19.46    | 155.85        |                  |            |

## Understand how interest is calculated

#### A note on Accrual Dates

Accrual dates are the dates on which your bank accrues interest. If your bank pays interest on the 1 <sup>st</sup> of every month, set your Accrual Date Start Date to the first day of the month in the earliest period in which you have transactions in Osprey. Accruals will then be shown on your interest calculation as per the examples below:

- a. Start date 1/2/2020, accrual period 2 this means that interest is accrued on a 2 monthly basis starting from 1/2/2020, so your accrual dates will be 1/4/2020, 1/6/2020, 1/8/2020 etc. If your first posting was on 25/3/2021 the next accrual date would be 01/04/2021.
- b. Start date 12/10/2019, accrual period 3 this means that interest is accrued on a 3 monthly basis starting from 12/10/2019, so your accrual dates will be 12/01/2020, 12/04/2020, 12/07/2020 etc. If your first posting was on 10/2/2023, the next accrual date would be 12/4/2023.

The next accrual is the next date found after the posting date based on the accrual period start date and frequency.

When running an interest calculation on a ledger, the following explains how this calculation is made.

- 1. Get Start Date (date of first posting selected in the interest calculation screen) and End Date (End Date for Calculation as set in the interest calculation screen).
- 2. List all client postings selected in the interest calculation screen. If there are several postings on a particular day which will affect the client balance, these are summed per day to find the day's balance e.g. if you have posted a client bank receipt of £1000 and then paid out £300 as a cost transfer to cover fees on the same day, the balance would be £700.
- 3. List all rate changes and accrual dates within the Start to End Date range.
- 4. Order all of the above by posting date, with Accruals and Rate Changes before transaction balances where they are on the same day.

- 5. Calculate running balance, and the number of days each balance has been held. This is calculated on posting date made to next accrual/posting date.
- 6. Interest is calculated as follows:

| A                           | В              | С         | D         | E                                                                                                    | F            | G                                                   | H        | I                                                                                            | J         | К     |
|-----------------------------|----------------|-----------|-----------|----------------------------------------------------------------------------------------------------|--------------|-----------------------------------------------------|----------|----------------------------------------------------------------------------------------------|-----------|-------|
| Start Date                  | 01/04/2022     |           |           |                                                                                                    |              |                                                     |          |                                                                                              |           |       |
| Accrual Period              | 01/04/2022     |           |           |                                                                                                    |              |                                                     |          |                                                                                              |           |       |
| Interest Rate               | 0.5            |           |           |                                                                                                    |              |                                                     |          |                                                                                              |           |       |
| interest note               | 0.5            |           |           |                                                                                                    |              |                                                     |          |                                                                                              |           |       |
| Posting/accrual             | Date held from | Amount    | Balance   | Formula used to find Balance                                                                                                    | Days<br>held | Calculation used to find Days Held                  | Interest | Calculation formula for Interest                                                             |           |       |
| Client Receipt              | 30/09/2022     | £1,000.00 | £1,000.00 | Client balance at start date                                                                                                    | 1            | difference in days from 30/09/2022 to 0/10/2022     |          | ((Balance cell D7/100)*Interest Rate cell B4)/Number of days in<br>year)*Days Held cell F7   |           |       |
| Accrual                     | 01/10/2022     |           |           | Previous row balance cell D7 + Interest for previous row<br>balance cell H7 + any new posting balance (if a posting row)<br>cell C8    | 31           | difference in days from 01/10/2022 to 01/11/2022    |          | ((Balance cell D8/100)*Interest Rate cell B4)/Number of days in<br>year)*Days Held cell F8   |           |       |
| Accrual                     | 01/11/2022     |           |           | Previous row balance cell D8 + Interest for previous row<br>balance cell H8 + any new posting balance (if a posting row)<br>cell C9    | 30           | difference in days from 01/11/2022 to 01/12/2022    |          | ((Balance cell D9/100)*Interest Rate cell B4)/Number of days in<br>year)*Days Held cell F9   |           |       |
| Accrual                     | 01/12/2022     |           |           | Previous row balance cell D9 + Interest for previous row<br>balance cell H9 + any new posting balance (if a posting row)<br>cell C10   | 29           | difference in days from 01/12/2022 to 30/12/2022    |          | ((Balance cell D10/100)*Interest Rate cell B4)/Number of days in<br>year)*Days Held cell F10 |           |       |
| Client Receipt              | 30/12/2022     | £1,000.00 |           | Previous row balance cell D10 + Interest for previous row<br>balance cell H10 + any new posting balance (if a posting row)<br>cell C11 | 2            | difference in days from 30/12/2022 to 01/01/2023    |          | ((Balance cell D11/100)*Interest Rate cell B4)/Number of days in<br>year)*Days Held cell F11 |           |       |
| Accrual                     | 01/01/2023     |           |           | Previous row balance cell D11 + Interest for previous row<br>balance cell H11 + any new posting balance (if a posting row)<br>cell C12 | 31           | difference in days from 01/01/2023 to<br>01/02/2023 |          | ((Balance cell D12/100)*Interest Rate cell B4)/Number of days in<br>year)*Days Held cell F12 |           |       |
| Accrual                     | 01/02/2023     |           |           | Previous row balance cell D12 + Interest for previous row<br>balance cell H12 + any new posting balance (if a posting row)<br>cell C13 | 28           | difference in days from 01/02/2023 to<br>01/03/2023 |          | ((Balance cell D13/100)*Interest Rate cell B4)/Number of days in<br>year)*Days Held cell F13 |           |       |
| Accrual                     | 01/03/2023     |           |           | Previous row balance cell D13 + Interest for previous row<br>balance cell H13 + any new posting balance (if a posting row)<br>cell C14 | 31           | difference in days from 01/03/2023 to 01/04/2023    |          | ((Balance cell D14/100)*Interest Rate cell B4)/Number of days in<br>year)*Days Held cell F14 |           |       |
| Accrual                     | 01/04/2023     |           |           | Previous row balance cell D14 + Interest for previous row<br>balance cell H14 + any new posting balance (if a posting row)<br>cell C15 | 30           | difference in days from 01/04/2023 to<br>01/05/2023 |          | ((Balance cell D15/100)*Interest Rate cell B4)/Number of days in<br>year)*Days Held cell F15 |           | Tax 9 |
| Accrual                     | 01/05/2023     |           |           | Previous row balance cell D15 + Interest for previous row<br>balance cell H15 + any new posting balance (if a posting row)<br>cell C16 | 29           | difference in days from 01/05/2023 to<br>30/05/2023 |          | ((Balance cell D16/100)*Interest Rate cell B4)/Number of days in<br>year)*Days Held cell F16 | TAX @ 20% | 2     |
| End Date for<br>calculation | 30/05/2023     |           |           | TOTAL INTEREST                                                                                                    |              |                                                     | £5.34    |                                                                                              | £1.07     |       |

### (((Running Balance/100)\*Interest Rate)/Days In Year)\*Days Held